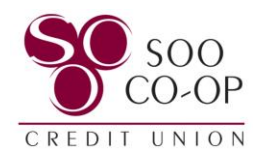

## <span id="page-0-0"></span>**Member Transfers**

The Member Transfer option is used to transfer funds between any SCCU accounts.

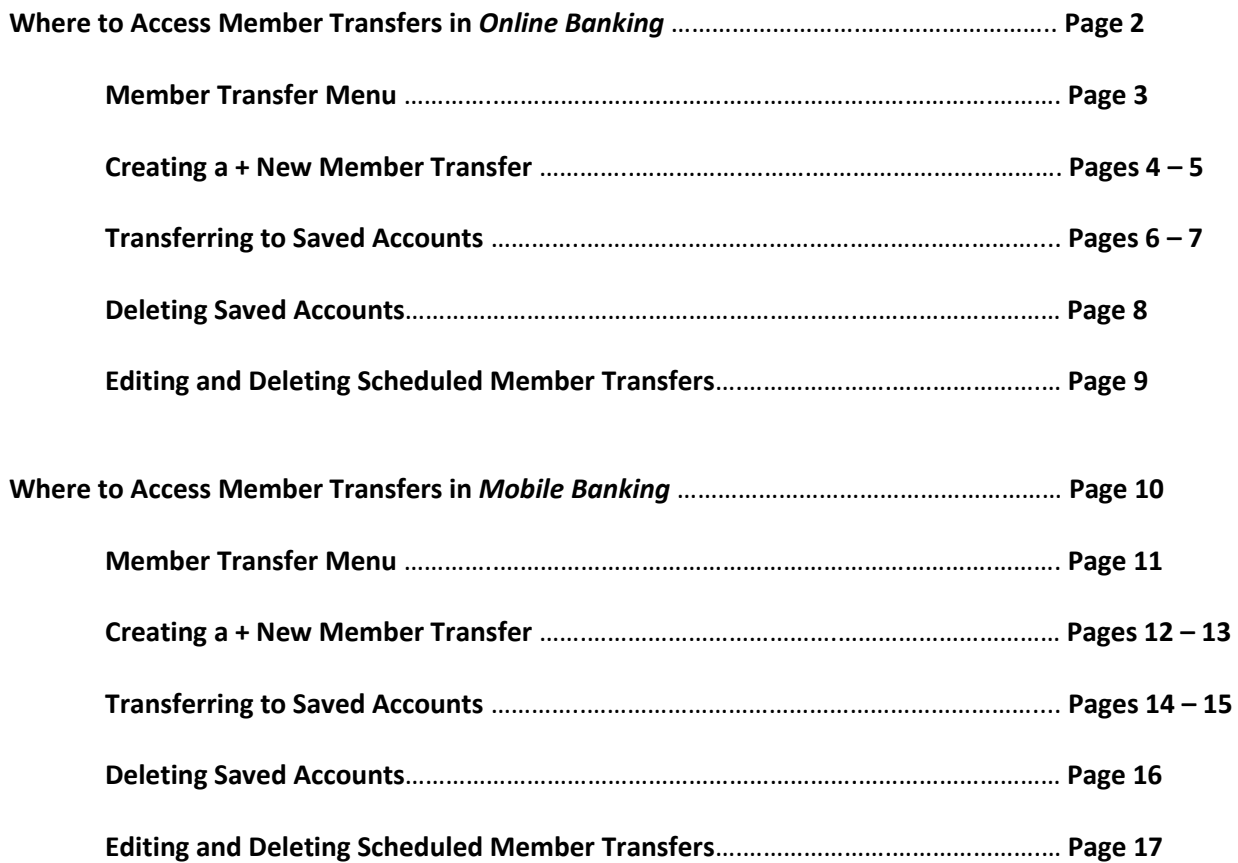

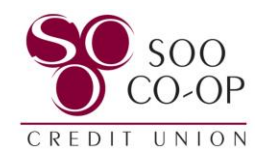

### <span id="page-1-0"></span>Member Transfers in Online Banking

From the Dashboard, you have three options to access your member transfers.

- **Dashboard Button**: Create a new member transfer, access saved accounts, and view, edit, or delete a scheduled member transfer.
- **Dashboard Panel**: Click member transfer to create a new member transfer, access saved accounts, and view, edit, or delete a scheduled member transfer.
- **Menu Tab**: Create a new member transfer, access saved accounts, and view, edit, or delete a scheduled member transfer.

#### **Select any of these options to view your Member Transfers Menu.**

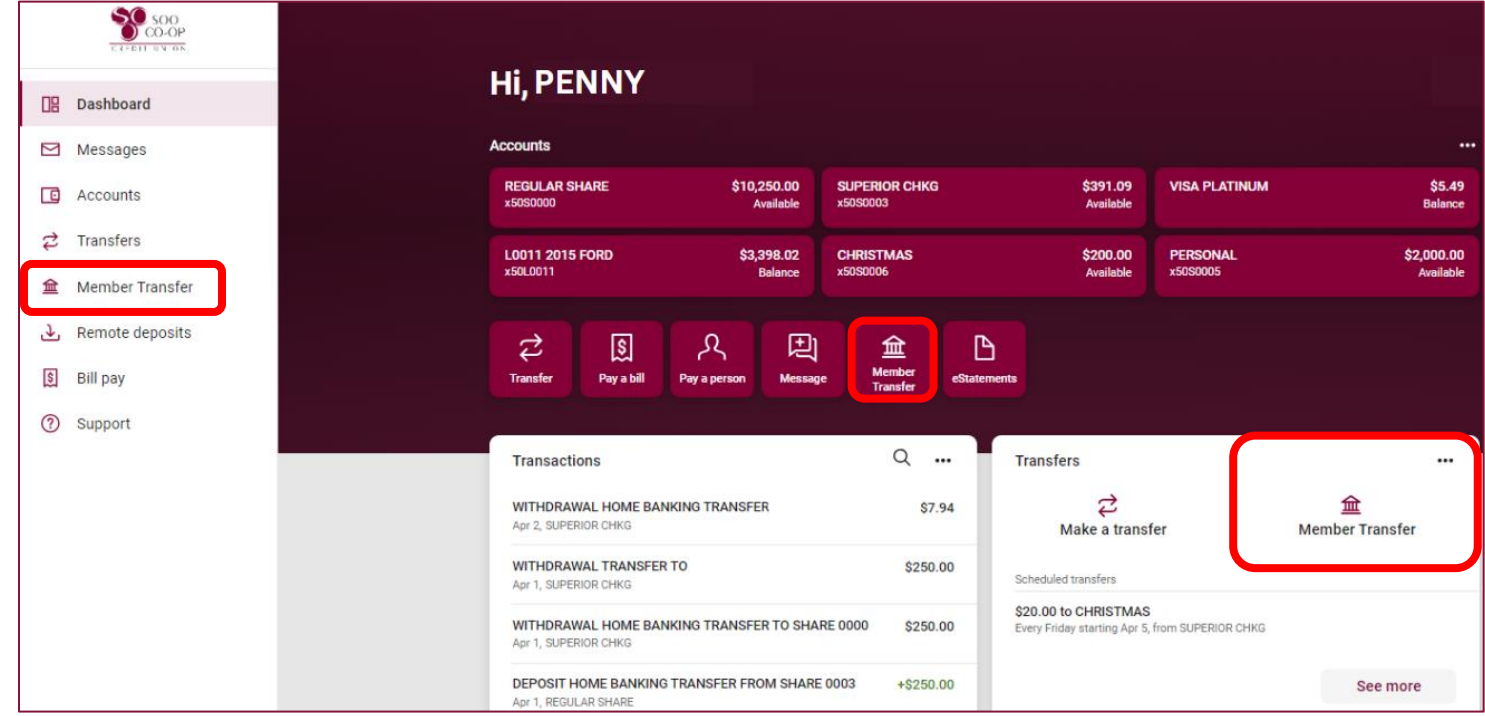

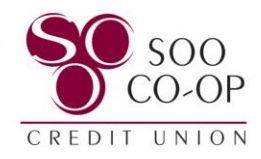

## <span id="page-2-0"></span>Member Transfers Menu: Online

From the Member Transfer menu, you can:

- View and delete saved accounts and initiate a transfer by clicking on the saved account.
- Create a + New Member Transfer.
- View, edit, and delete scheduled member transfers.

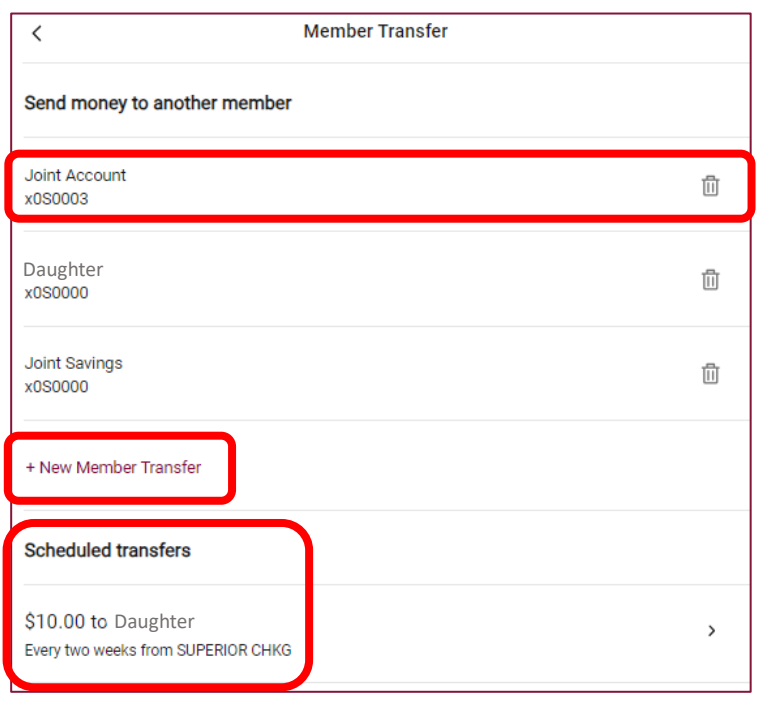

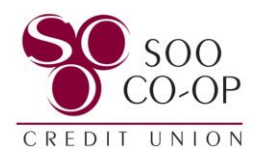

### <span id="page-3-0"></span>Creating a + New Member Transfer: Online

#### Begin by selecting + New Member Transfer

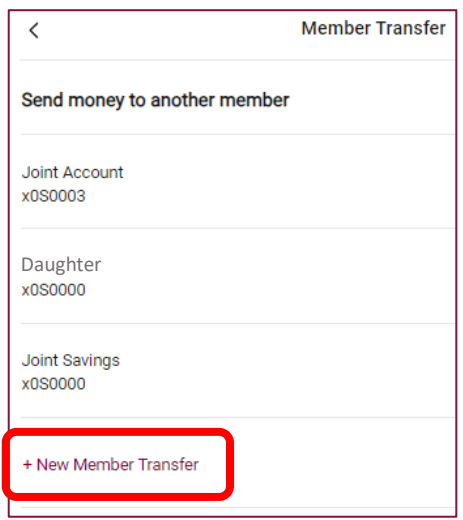

To process a member transfer, you will need to fill in the:

- First three (3) letters of the primary member's last name.
	- o Example: John Smith = Smi
- Member #, also known as an account number.
- Type, meaning share or loan.
- Share or Loan ID.
	- o Your Share/Loan ID is the 4-digit number associated with your share or loan. In our digital banking, you will see this listed in the format S00XX or L00XX.

Finally, select if you would like to save this information for future use, if so, create a nickname then select next.

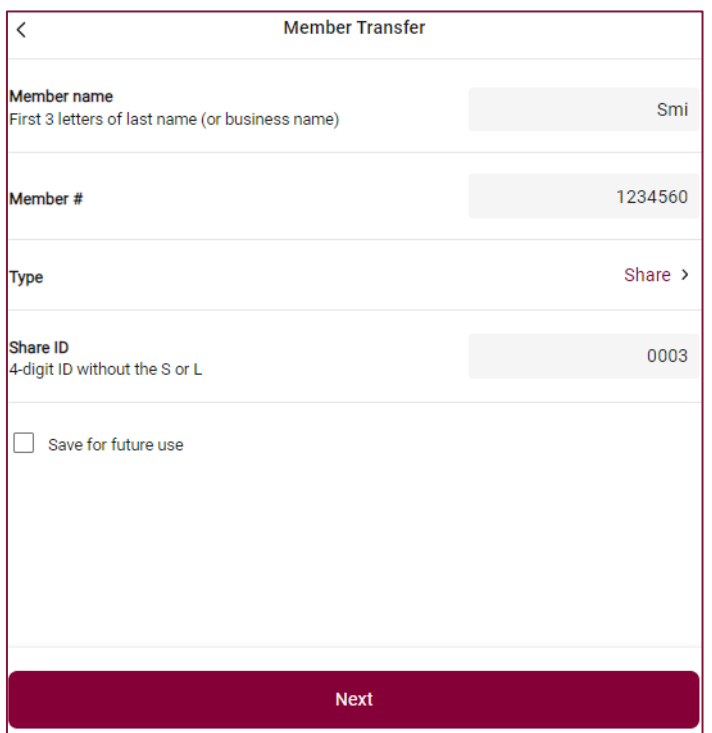

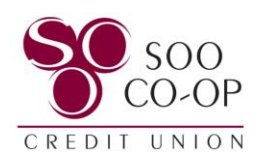

 $\, <\,$ 

Fill in the transaction information such as which **Transferring to Joint Account** share you would like the funds to come from and how much you would like to transfer. From Amount You can also adjust the frequency and choose a Frequency transfer start date to create a recurring and/or Date scheduled transfer, or add a memo to your Memo (optional) For immediate, one-time transfers only **Next**  $\,$   $\,$ **Member Transfer** Verify the information is correct and select Verify that the information for your member transfer is correct before continuing. **Payment Information** From Member name Member # Type Share ID Amount Frequency Date Submit

You will receive and confirmation message when the member transfer is successfully submitted.

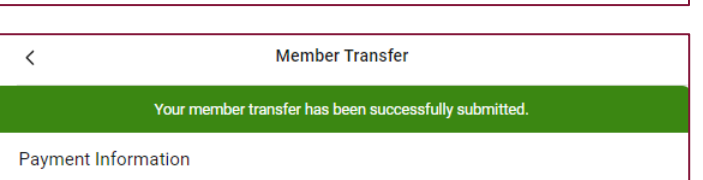

**Member Transfer** 

 $\dot{\mathbf{S}}$ 

SMI

Share

0003

\$100.00

Once

Soonest available

30003

 $Edit >$ 

0001234560

Edit Recipient >

100.00

Once  $\rightarrow$ 

 $0/20$ 

Transfer limits (i)

Soonest available >

SUPERIOR CHKG

SUPERIOR CHKG 3R CHKG<br>\$380.50

Submit.

immediate transfer.

Select Next.

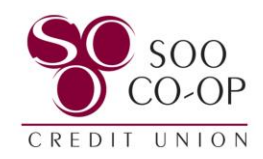

# <span id="page-5-0"></span>Transferring to Saved Accounts: Online

To transfer to a saved account, select it from your  $\lceil$ member transfer list.

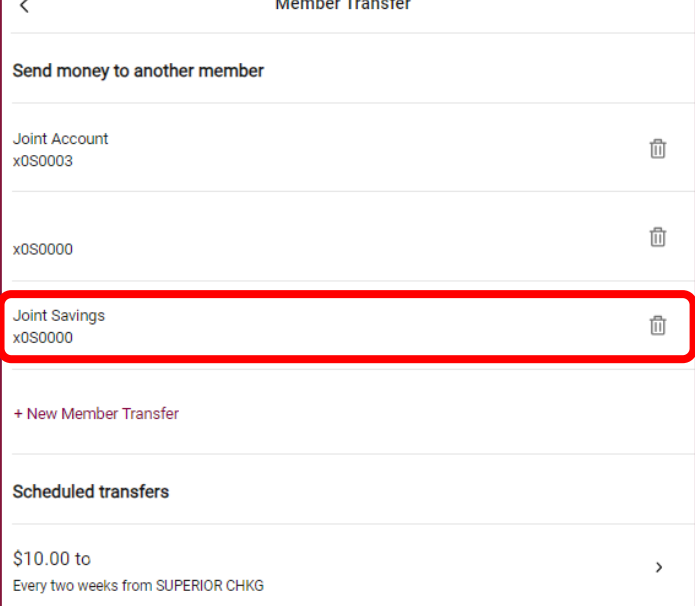

Fill in the transaction information such as which share you would like the funds to come from and how much you would like to transfer.

You can also adjust the frequency and choose a transfer start date to create a recurring and/or scheduled transfer, or add a memo to your immediate transfer.

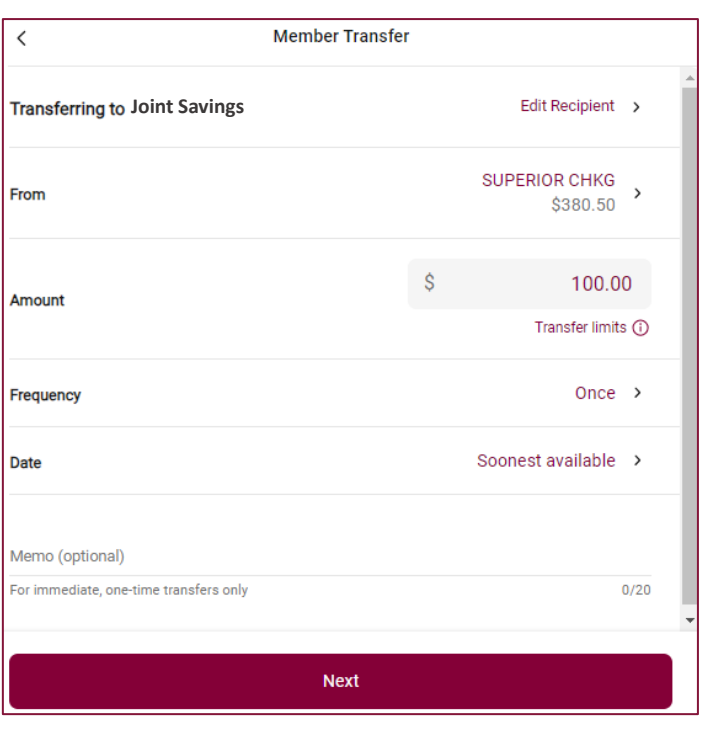

Select Next.

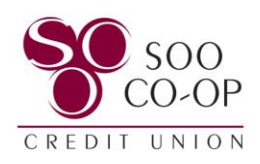

#### Verify the information is correct and select Submit.

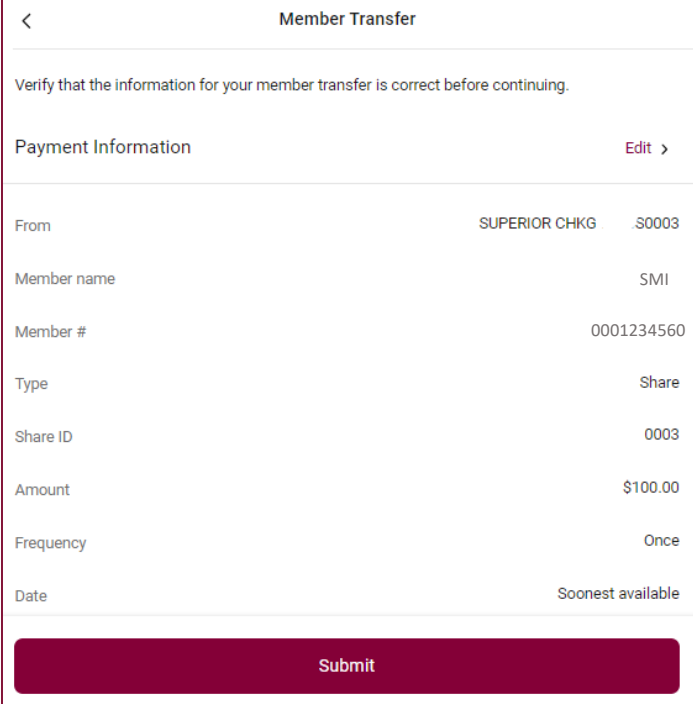

You will receive and confirmation message when the member transfer is successfully submitted.

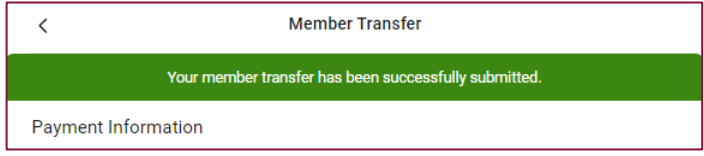

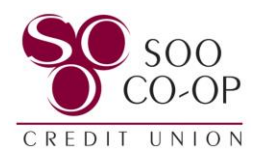

#### <span id="page-7-0"></span>Deleting Saved Accounts: Online

To delete a saved account, select the Trash Can icon next to the desired account.

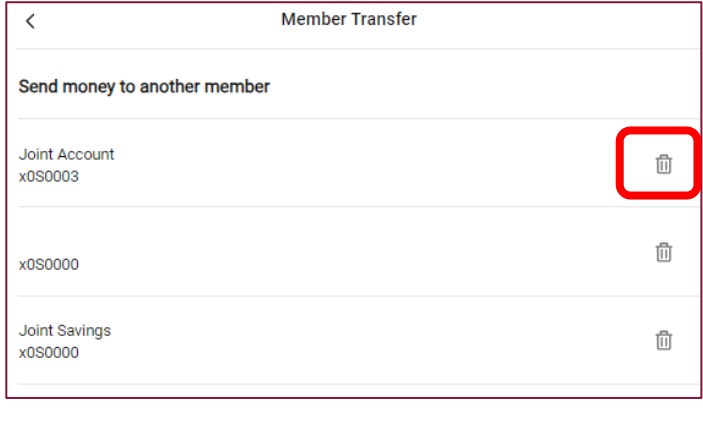

Confirm that you would like to delete the member account.

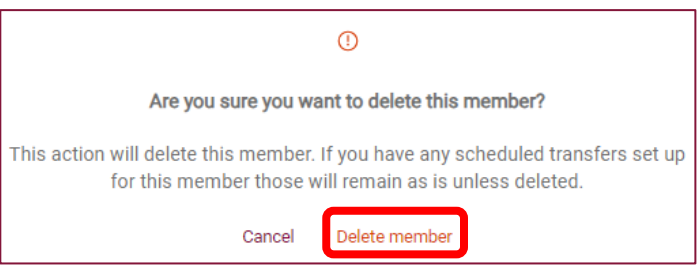

Any scheduled transfers to this member account will remain active unless the scheduled transfer is also deleted.

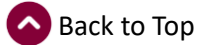

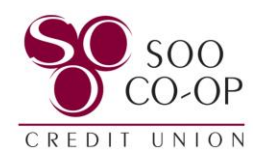

## <span id="page-8-0"></span>Editing and Deleting Scheduled Member Transfers: Online

To edit or delete a scheduled transfer, first select it from the scheduled transfers list.

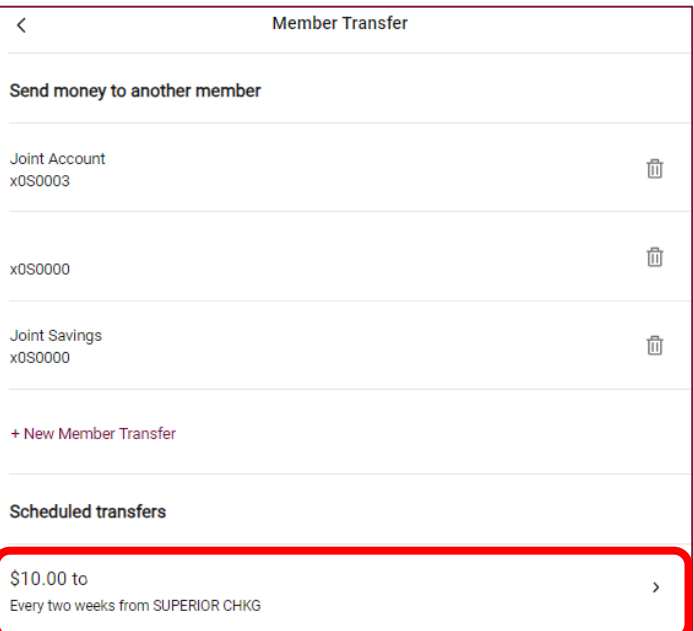

Here you can **edit** the amount of the transfer, the frequency, and the transfer dates.

Select save after making your edits.

To **delete** the schedule transfer, select "Delete Transfer" at the bottom of the transaction screen.

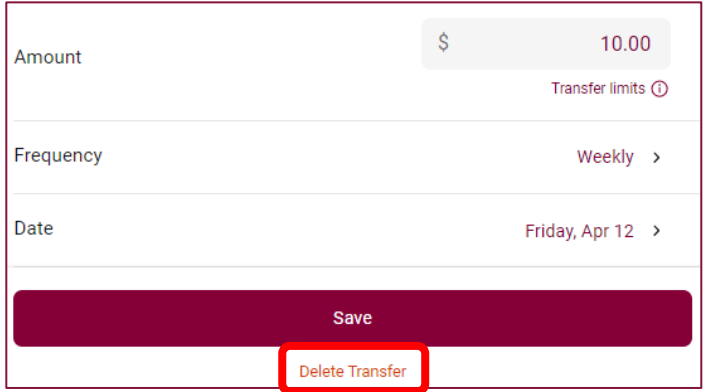

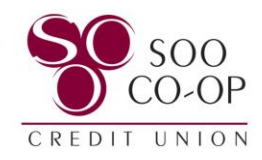

## <span id="page-9-0"></span>Member Transfers in Mobile Banking

There are two options to access your member transfers.

#### **Select either option to view your Member Transfers Menu.**

• **Dashboard Button**: Create a new member transfer, accecss saved accounts, and view, edit, or delete a scheduled member transfer.

- **Menu Tab**: Create a new member transfer, accecss saved accounts, and view, edit, or delete a scheduled member transfer.
- Open the menu and select Member Transfer.

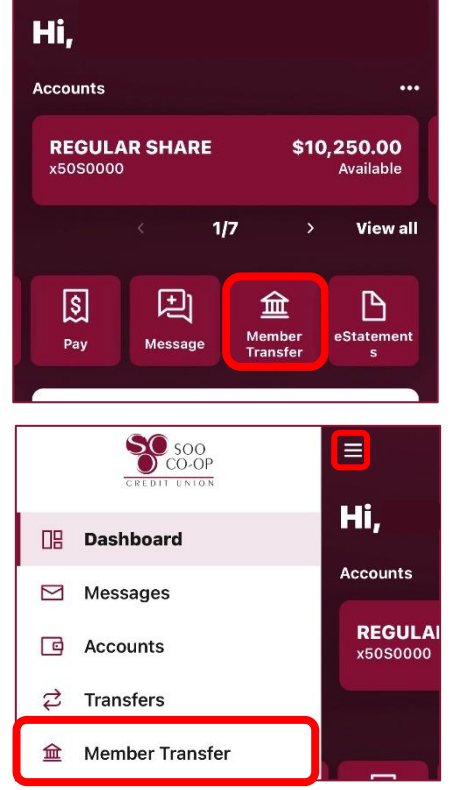

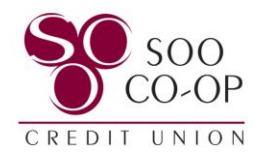

#### <span id="page-10-0"></span>Member Transfers Menu: Mobile

From the Member Transfer menu, you can:

- View and delete saved accounts and initiate a transfer by clicking on the saved account.
- Create a + New Member Transfer.
- View, edit, and delete scheduled member transfers.

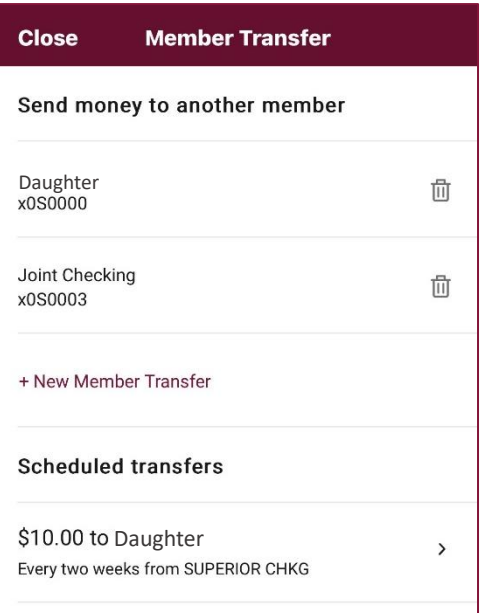

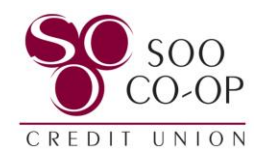

## <span id="page-11-0"></span>Creating a + New Member Transfer: Mobile

#### Begin by selecting + New Member Transfer

To process a member transfer, you will need to fill in the:

- First three (3) letters of the primary member's last name.
	- o Example: John Smith = Smi
- Member #, also known as an account number.
- Type, meaning share or loan.
- Share or Loan ID.
	- o Your Share/Loan ID is the 4-digit number associated with your share or loan. In our digital banking, you will see this listed in the format S00XX or L00XX.

Finally, select if you would like to save this information for future use, if so, create a nickname then select next.

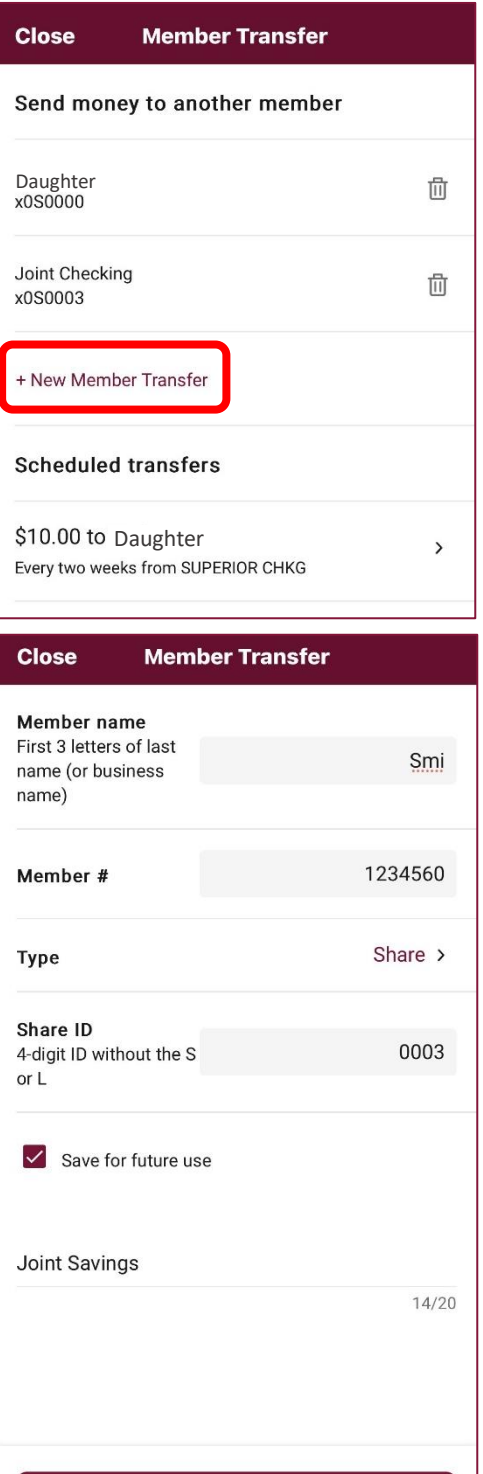

Next

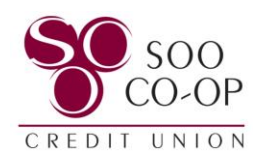

Fill in the transaction information such as which share you would like the funds to come from and how much you would like to transfer.

You can also adjust the frequency and choose a transfer start date to create a recurring and/or scheduled transfer, or add a memo to your immediate transfer.

Select Next.

Verify the information is correct and select Submit.

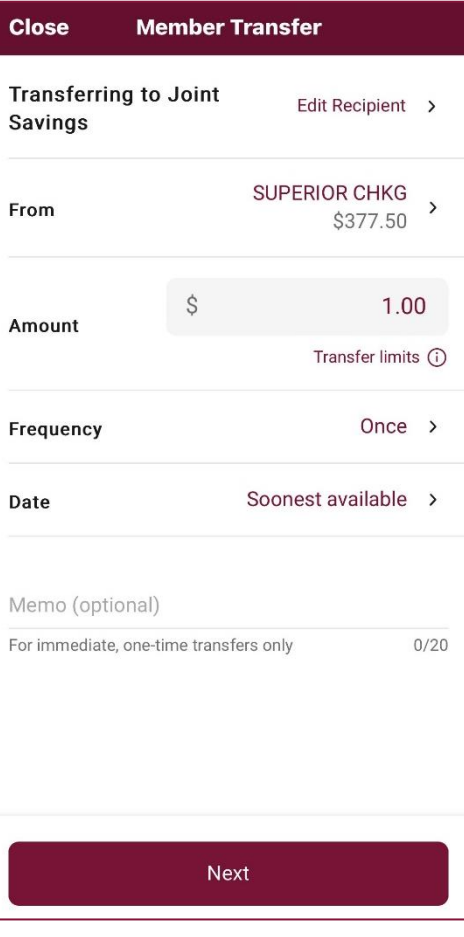

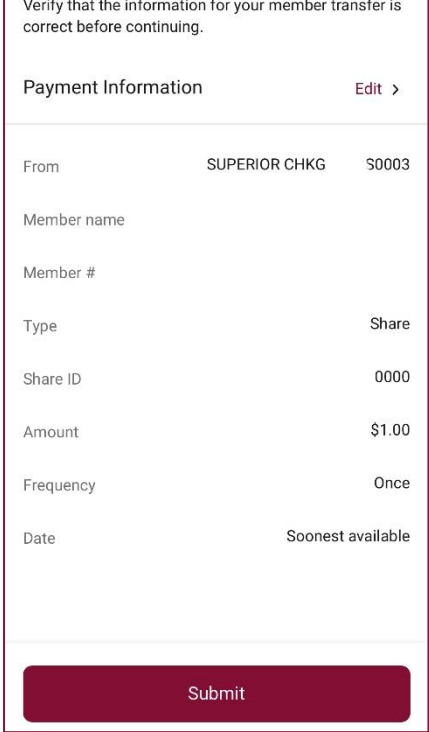

![](_page_13_Picture_0.jpeg)

## <span id="page-13-0"></span>Transferring to Saved Accounts: Mobile

To transfer to a saved account, select it from your member transfer list.

Fill in the transaction information such as which share you would like the funds to come from and how much you would like to transfer.

You can also adjust the frequency and choose a transfer start date to create a recurring and/or scheduled transfer, or add a memo to your immediate transfer.

Select Next.

![](_page_13_Picture_63.jpeg)

![](_page_13_Picture_64.jpeg)

![](_page_14_Picture_0.jpeg)

#### Verify the information is correct and select Submit.

Verify that the information for your member transfer is correct before continuing.

![](_page_14_Picture_23.jpeg)

![](_page_15_Picture_0.jpeg)

# <span id="page-15-0"></span>Deleting Saved Accounts: Mobile

To delete a saved account, select the Trash Can icon next to the desired account.

![](_page_15_Picture_56.jpeg)

![](_page_15_Picture_57.jpeg)

Are you sure you want to delete this member? This action will delete this member. If you have any scheduled transfers set up for this member those will remain as is unless deleted. Cancel Delete member

Any scheduled transfers to this member account will remain active unless the scheduled transfer is also deleted.

![](_page_16_Picture_0.jpeg)

### <span id="page-16-0"></span>Editing and Deleting Scheduled Member Transfers: Mobile

To edit or delete a scheduled transfer, first select it from the scheduled transfers list.

![](_page_16_Picture_48.jpeg)

Here you can **edit** the amount of the transfer, the frequency, and the transfer dates.

Select save after making your edits.

To **delete** the schedule transfer, select "Delete Transfer" at the bottom of the transaction screen.

![](_page_16_Picture_49.jpeg)